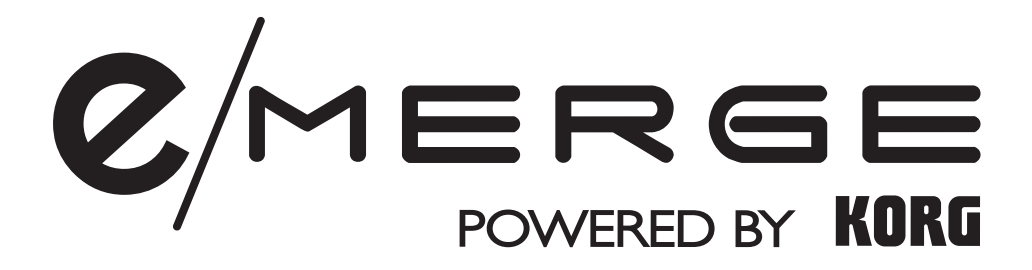

# Sound Module **MDL1**

# System Update Guide

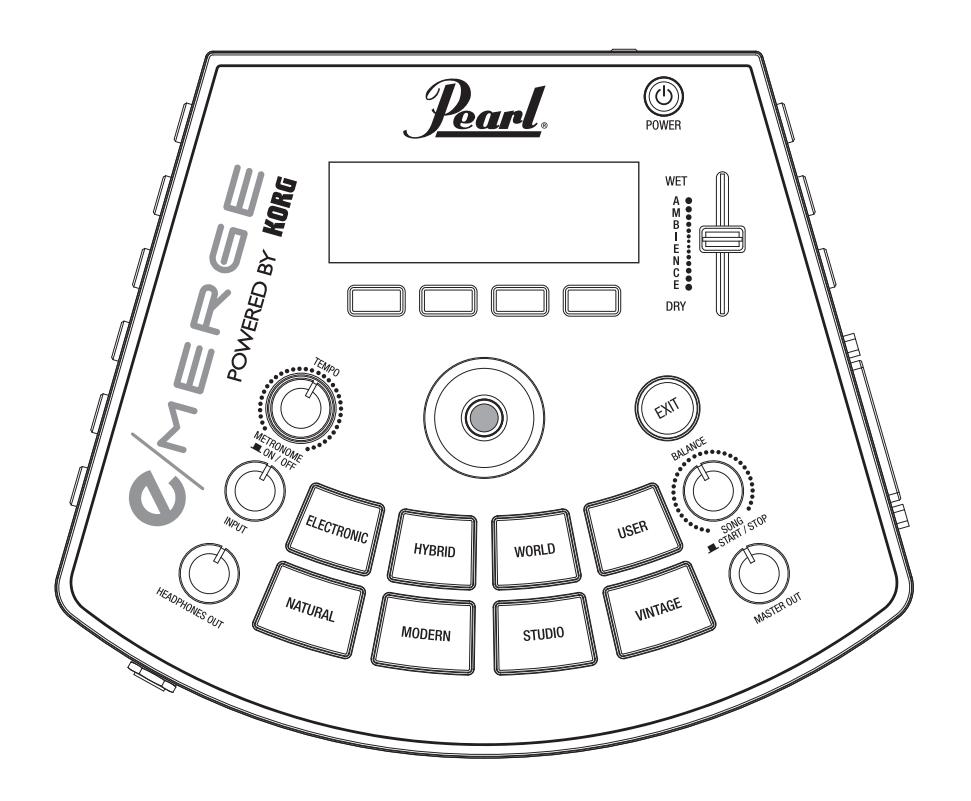

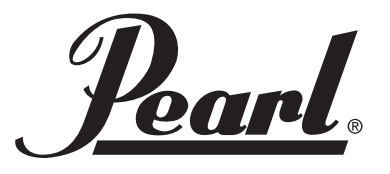

## **Process for System Update**

#### **1.** Preparing your USB Drive

Please format your USB Flash Drive with the **MDL1** module by following the "USB MEMORY FORMAT" procedure listed.

After formatting, check to ensure there is more than **2MB** of free space on the USB Drive. If needed, use a larger drive to achieve this.

#### **2.** With your computer, download the Update File from the e/MERGE download website.

## **3. Copy the Update File to the USB Flash Drive.**

- Once the download has finished, connect the USB Flash Drive, which you have formatted on Step1, to your computer.
- Copy the "system.ppf", which you have downloaded from the download website, to your USB Flash **Drive**
- $\triangle$  On this step, please make sure you have copied this file on the root directly. *Which means this "system.ppf" won't belong to any folder.*

*If you copied this into any folder or changed it's name, the update will not be successful.*

## **4. Running the Update**

- Please turn off your **MDL1**.
- Connect your USB Flash Drive with Update File inside to the **MDL1**'s "TO MEMORY DRIVE".
- Turn on your **MDL1**.
- When the top page has appeared on the screen, press "UTILITY" function button and it will automatically access to the UTILITY Menu.

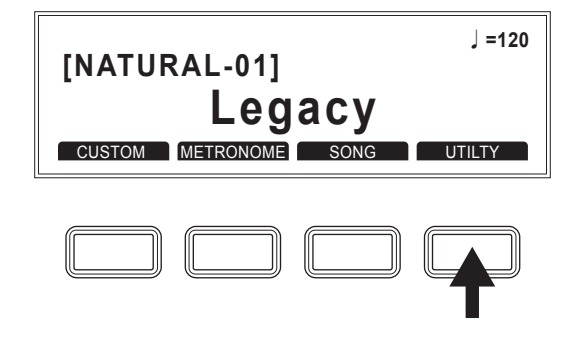

Rotate the dial and select "SYSTEM INFO" at the very end.

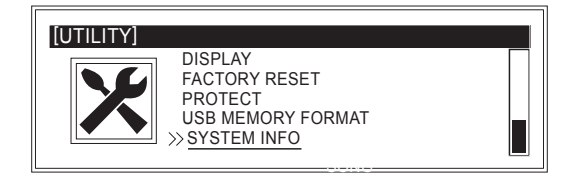

- Press **ENTER** button, and you will be at **SYSTEM INFO** page.
- Please check the current system version, and press "UPDATE" function button.

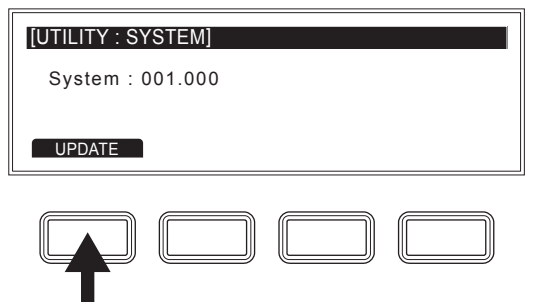

- *On the left image, it's version says "001.000". But this doesn't mean the most updated version is this number.*
- If the **MDL1** correctly finds the Update File inside the USB Flash Drive, the new update will appear on the screen.

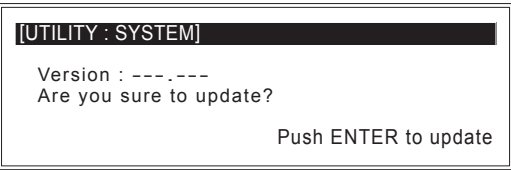

- *On the left image, it's just showing what would be like as an example. The actual screen will be showed up with a*  number digits, not "---.---".
- Press the **ENTER** button, and it will start reading the Update File.

Please do not turn off the **MDL1's** power until this reading process is finished.

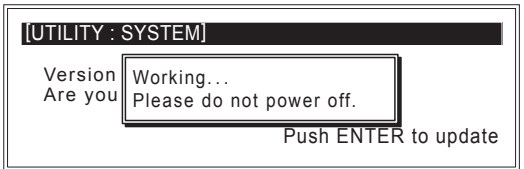

- *On the left image, it's just showing what would be like as an example. The actual screen will be showed up with a number digits, not "---.---".*
- When the update is complete, the message below will appear on the screen. Please turn off the **MDL1's** power.

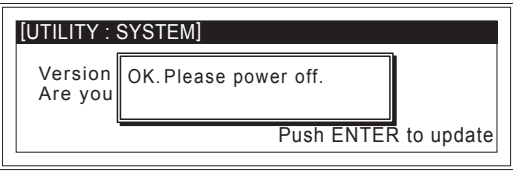

Power up the **MDL1** and the update will start running automatically. While updating the **MDL1**, the screen below will appear.

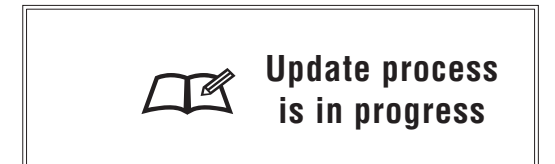

*Please do not turn off the power until the update is finished.*

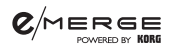

When the update is complete, the top page of the Home screen will appear automatically.

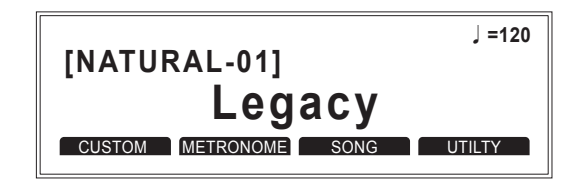

Finally, the update is complete.

Check the "System Info" page to confirm that the update has been successful .

## **USB MEMORY FORMAT**

This formats (initializes) the USB flash drive.

Before using a USB flash drive with the e/MERGE module, you must format (initializes) the flash drive.

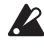

*Formatting the USB flash drive will erase all data that has been saved. Back up any data on the flash drive that you wish to save by copying it to your computer or other device, before formatting the drive.*

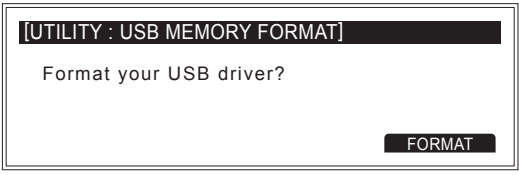

### 1. Press the [FORMAT] function button

A message will display on the page to confirm the format procedure.

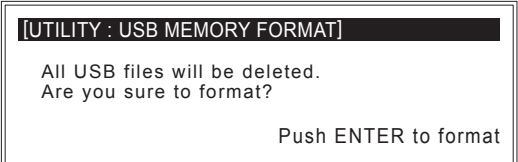

### Press the [FORMAT] function button **2.**

• The formatting operation will begin. To cancel formatting, press the EXIT button.